## **How to check license information from a HASP-key using LDK/EMS licensing?**

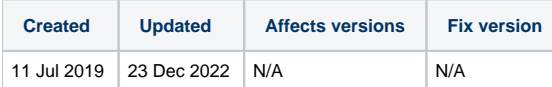

## **Description**

The license information can be checked using Sentinel Admin Control Center, which can be accessed by navigating to [http://localhost:1947](http://localhost:1947/) on your browser's address bar.

**Note!** To see your licenses you will need to have the HASP HL drivers installed. Drivers can be downloaded from [Gemalto download site](https://supportportal.thalesgroup.com/csm?sys_kb_id=61fb0ee1dbd2e78cfe0aff3dbf9619ab&id=kb_article_view&sysparm_rank=2&sysparm_tsqueryId=0be7773ec35c9d905626176ce001314d&sysparm_article=KB0018320)[.](https://supportportal.thalesgroup.com/csm?sys_kb_id=61fb0ee1dbd2e78cfe0aff3dbf9619ab&id=kb_article_view&sysparm_rank=2&sysparm_tsqueryId=41beac91db02d41091a9742339961902&sysparm_article=KB0018320)

## Step by step instructions

To check your license information from a HASP-key:

- 1. Plug in the HASP-key to your computer
- 2. Open Sentinel Admin Control Center by entering <http://localhost:1947> in your browser's address bar
- 3. From the left panel, select "Features" -tab to see the license information for your HASP-key (direct path here is [http://localhost:1947/\\_int\\_/features.](http://localhost:1947/_int_/features.html) [html](http://localhost:1947/_int_/features.html))

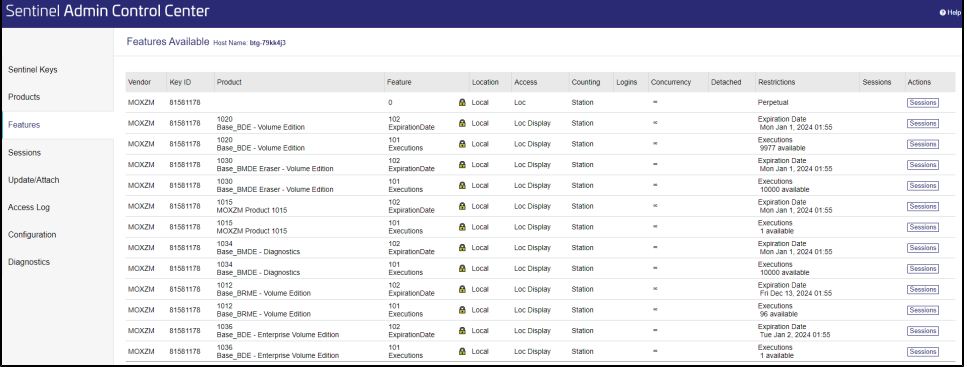

For each product there are two different entries in the "Features" -table. The first product row defines the expiration date of the license and the second has the amount of executions it has left. The columns for each license is as follows:

- **Key ID**, the internal ID number of the HASP-key
- **Product**, the product ID and name for the product the license applies to
- **Feature**, type of restriction the product has, each license will have both **ExpirationDate**, the date that the license is valid till
	- **Executions**, the amount of licenses left
- **Restrictions**, defines the Expiration Date or Executions for the license

The below example has Blancco Drive Eraser - Volume Edition licenses, where the expiration date is set to Jan 1, 2024 and amount of licenses left is 9977 as defined by the "Restrictions" -column.

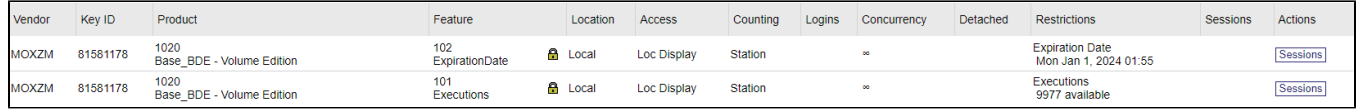

## If the expiration date has been exceeded or you have run out of licenses, the "Restrictions" -column will show as Expired.

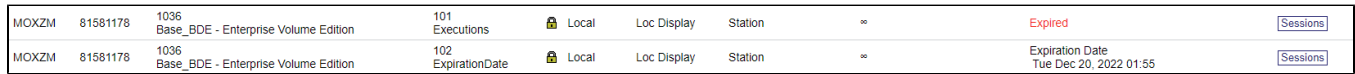

If you are unable to see the product names and see only the product IDs under the "Product" -column, you will need to update the license catalog file with the following steps:

- 1. Download the up to date catalog: [Blancco\\_catalog\\_definitions.xml](https://support.blancco.com/download/attachments/4491317/Blancco_catalog_definitions.xml?version=1&modificationDate=1671778684000&api=v2)
- 2. Navigate to "Update/Attach"-tab on Admin Control Center
- 3. Click "Browse..." and select the "Blancco\_catalog\_definitions.xml" file you previously downloaded
- 4. Click Apply

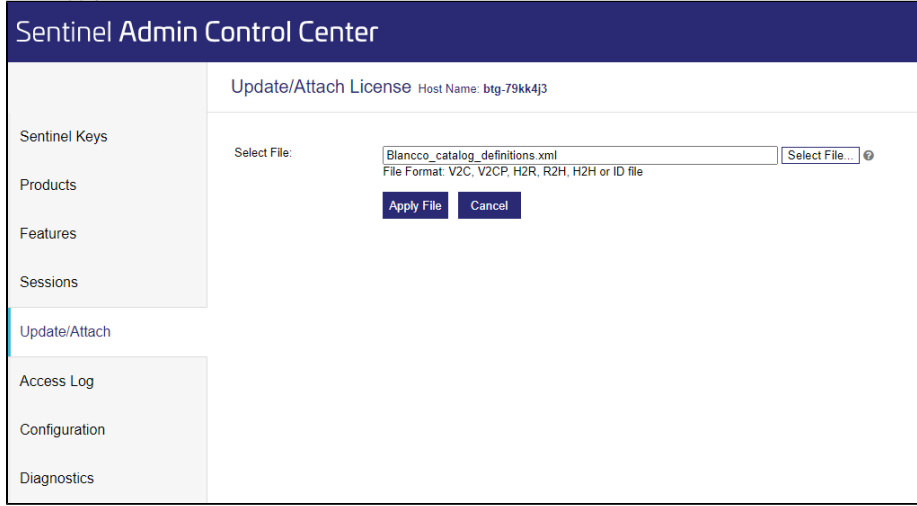

After the updated catalogue is attached, you should be able to see the product names correctly.